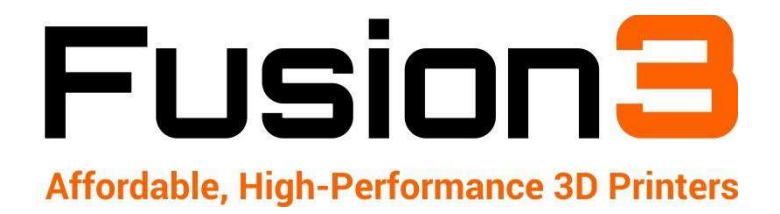

# **SIMPLIFY3D INSTALL & SETUP**

F410 - Revision 1 | 03/28/2018

## **1. Set Up Your Account**

In the box with your printer, you will receive a Simplify3D Software Redemption Card. This is located in the toolkit box underneath your F410.

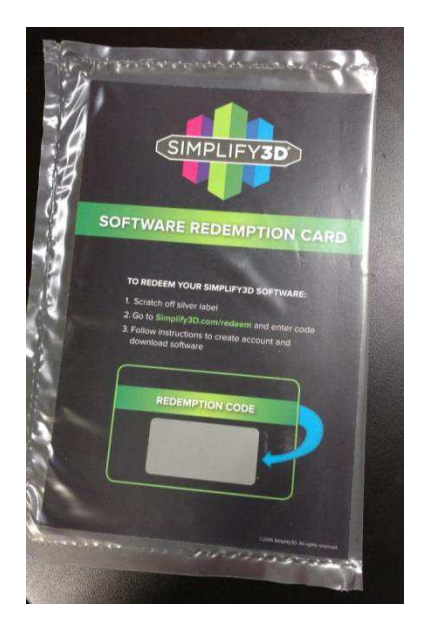

Attached to the front of the card will be a quick summary of the contents of this guide.

The card will instruct you to go to<https://www.simplify3d.com/redeem/>You will need to fill out the information on that page to set up your user account to download the software.

**IMPORTANT**: In the Name field, please use your company's or organization's name, not your own name.

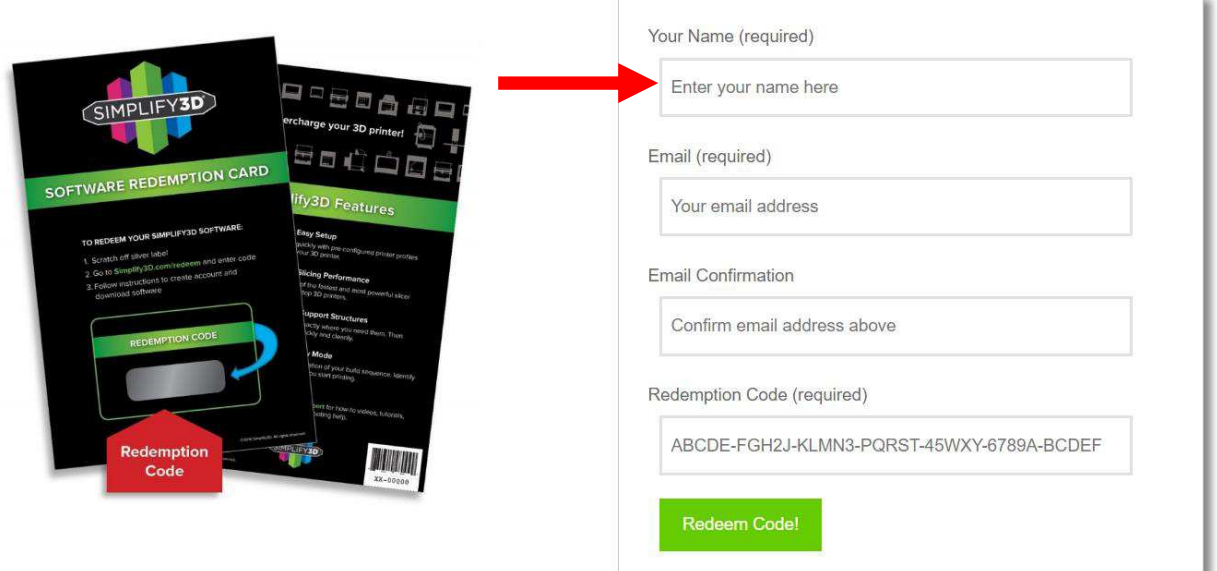

# **2. A Word on Seats vs License Keys**

## **1 Simplify3D license = 2 seats**

2 seats means you can install and activate the software on 2 computers at the same time. You will **use the same login** (that you set up in section 1) for both computers.

#### **3. Copy Configuration Files to Hard Drive**

These are the files that set up Simplify3D for your F410. They have the file abbreviation ".fff".

You can get them two ways:

- They are included on the SD card that ships with your printer (recommended)
- Download them from our site[: http://www.fusion3design.com/manuals/](http://www.fusion3design.com/manuals/)

You will need to create a folder somewhere on your computer where you can find it (Documents, Downloads, etc). Either extract the zip file, or copy the files in "S3D Profiles" from the SD card to this folder.

We provide three sets of configuration files for different sizes of print heads:

- By default, your F410 ships with a 0.4mm print head installed. So please plan to use these profiles at least for the initial prints while you gain familiarity with your F410 3D printer.
- If you purchased an optional 0.6 or 0.8mm print head, please also import the corresponding profiles in the next section of this guide.
- **Please note** that you **must** use the profiles that correspond to your installed print head in order for your printer to work correctly!

#### **4. Install, First Run, & Setup**

Run the installer and follow the install wizard prompts. After the installation is complete, the software will run for the first time.

The first time you run the software it's going to prompt you for your user name and password. You will need to enter the credentials you created in step 1. The software will "phone home" to assign a license key to your installation. **You will need to be connected to the internet for this first run**.

Simplify3D advises that an internet connection is required to run the software. The software can be operated temporarily without an internet connection, but you will periodically be prompted to connect to the internet.

After entering your account name and password, you'll then see a setup wizard:

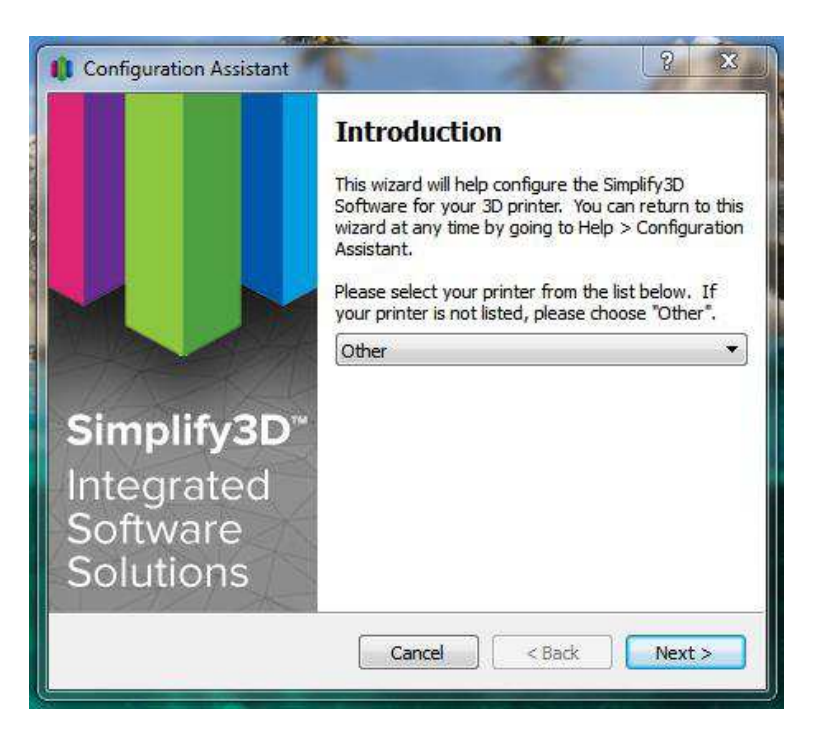

On the introduction page, select "Other" in the drop-down as shown above.

**IMPORTANT: DO NOT** use any Fusion3 profiles you see in the drop-down list. These profiles are not compatible with your F410.

#### Click "Next"

The next page does not matter, as any settings set here will be over-written when we import the F410 profiles. You can leave the defaults and click "Next".

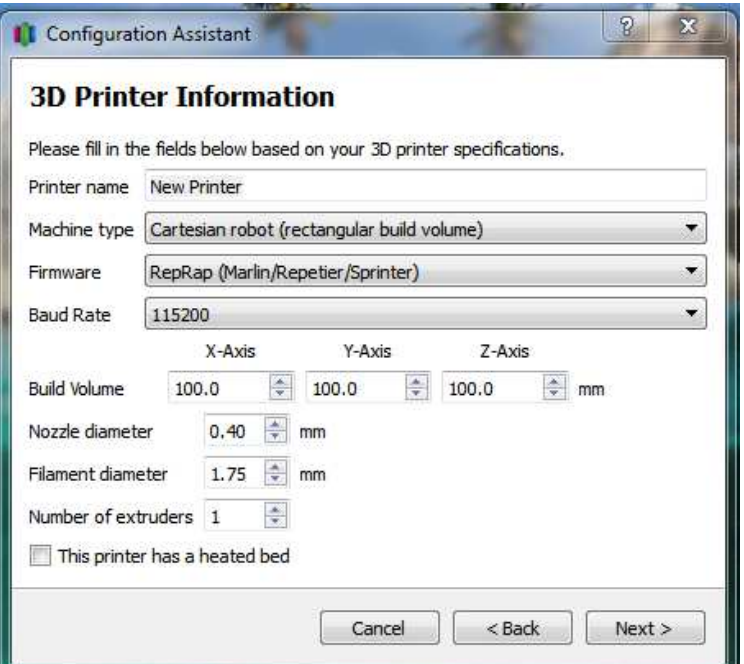

Click "Finish".

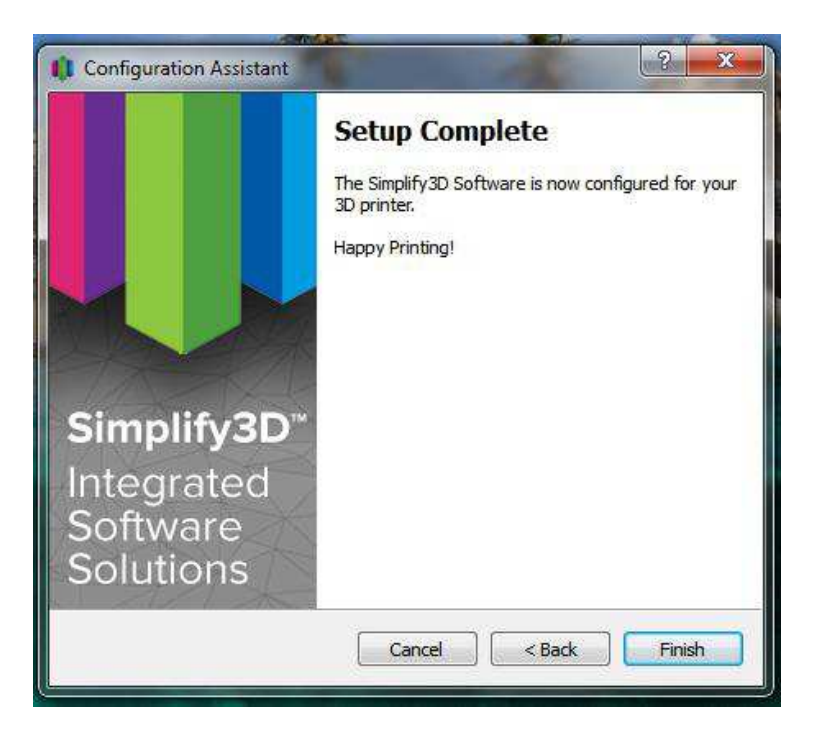

Simplify will now open.

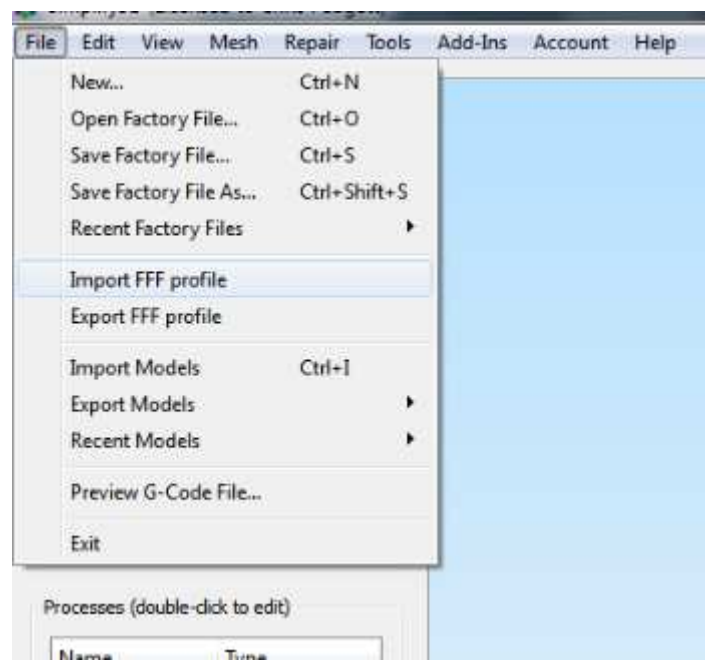

The first thing we need to do is import the configurations for your F410. Go to "File > Import FFF Profile".

In the dialog box that appears, navigate to the location on your hard drive where you extracted the configuration files in step 3. Select all the profiles you wish to import, and click "OK".

Note: you can import multiple files at once.

You'll get a popup saying import was successful.

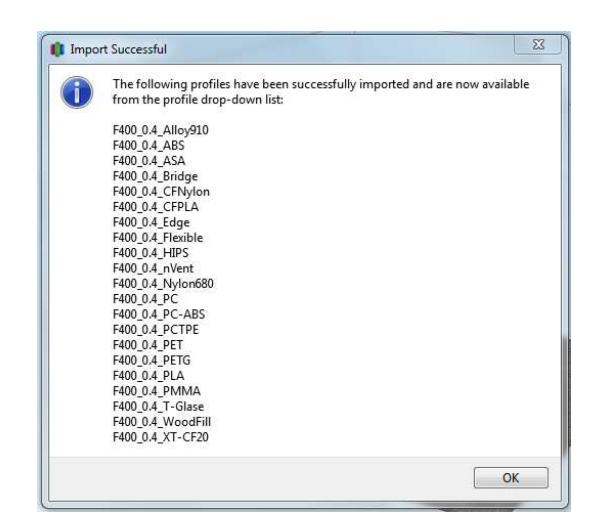

Next, we'll need to remove the "new printer" preset from the list, since it's not set up correctly.

In the bottom left section of the application, click "Add". A dialog box with various settings will appear.

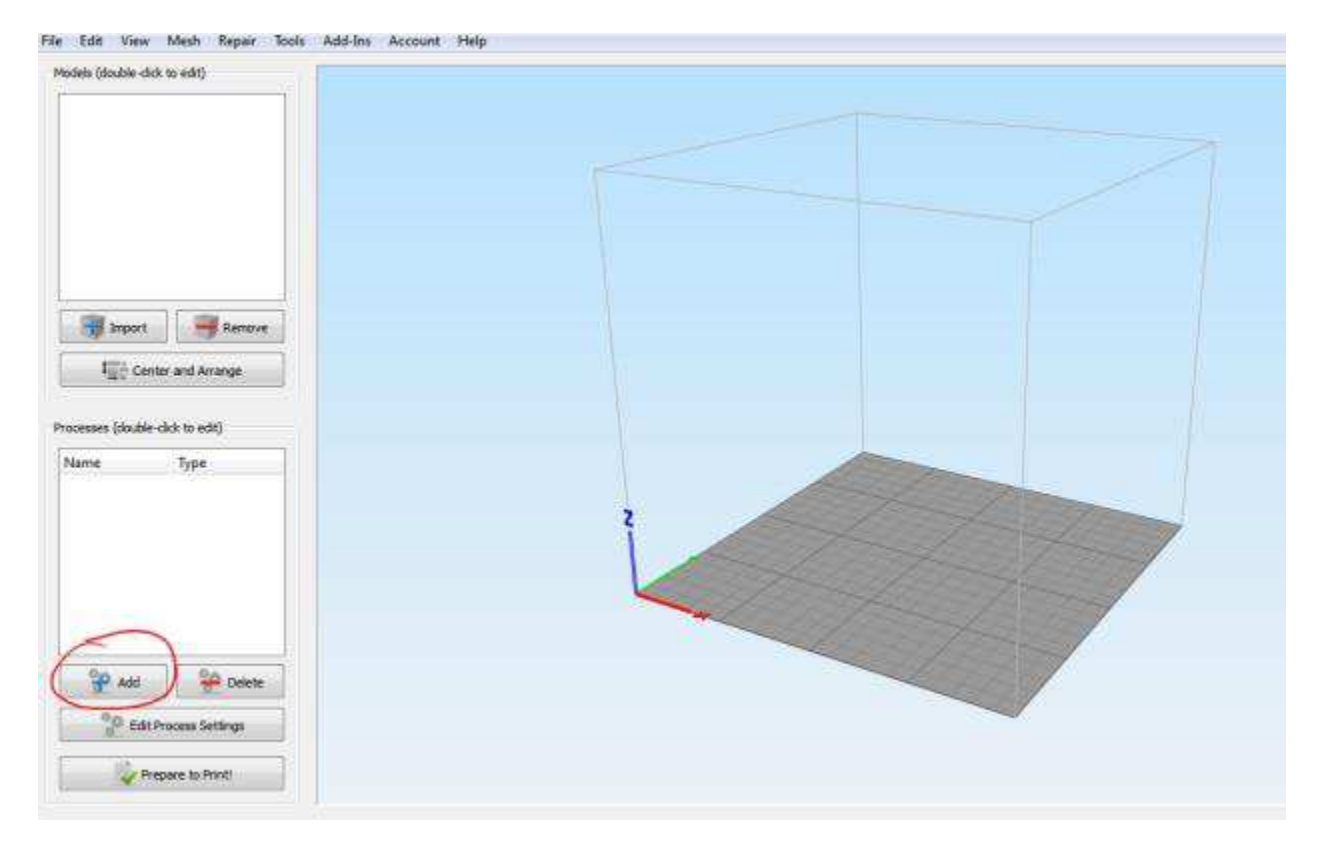

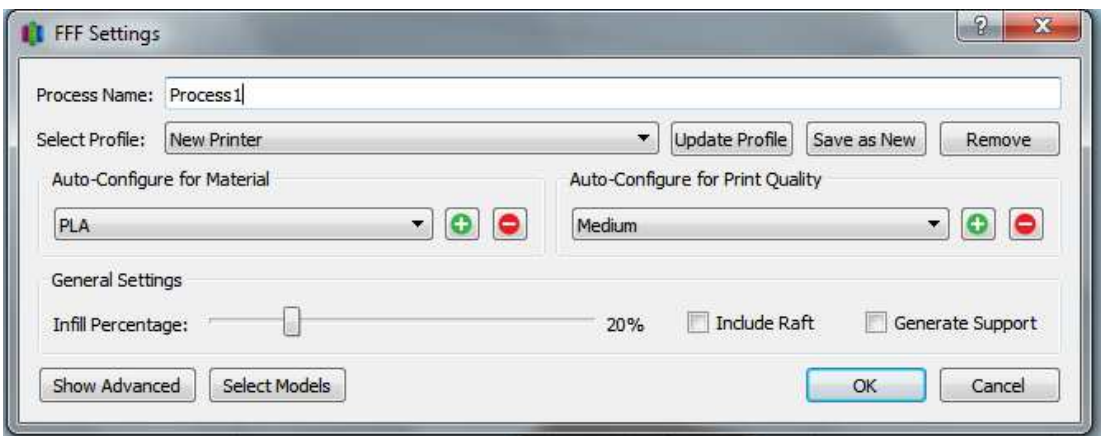

Click the drop-down menu next to "Select Profile". You should see a profile called "Default", a profile called "New Printer", and all of the profiles you just imported.

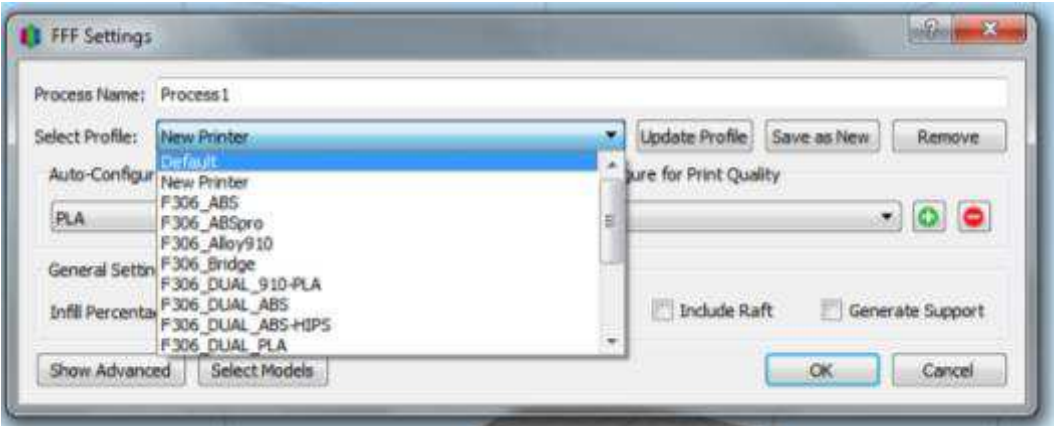

Select the "*New Printer*" profile and then click the "*Remove*" button to the right. A small window will pop up. Make sure the "New Printer" profile is the only one selected (you can select multiple at once) and click "OK".

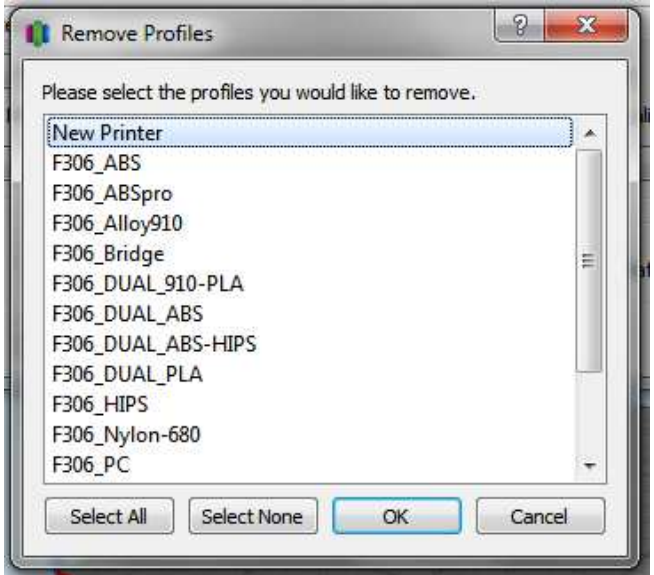

Note: the "Default" process cannot be removed.

Now Simplify is set up correctly for your printer!

#### **5. Your First Print**

**We recommend you run one of the pre-sliced files on your printer's SD card, located in the ˼Files to Print<sup>"</sup> folder for your first print.** This way you can verify your printer's hardware is working properly without worrying about the software side yet.

Once that completes, you can load in the corresponding STL file (also located on your SD card), slice it yourself, and print that. You should get similar or identical results to your first print.

#### **6. More Information**

Managing printer profiles:<https://www.youtube.com/watch?v=eZ7HFPY1wog>

Release notes:<https://www.simplify3d.com/software/changelog/>

Simplify Tutorials:<https://www.simplify3d.com/support/tutorials/>